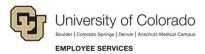

## **CU Careers: Quick Reference**

# **Editing Requisitions and Formatting Postings**

### Navigation Shortcut: Requisition> Requisition Name> Edit

### To edit a requisition:

1. Click **Edit** from within the requisition and use any of the following options:

### 2. Logistics

- Modify Working Title if needed.
- Select a Justification type.
- Define Search Committee Members.
- Enter Job Posting Contact and Job Posting Contact Email.
- Define required candidate documents and application materials instructions.
- Enter the number of openings if hiring multiple candidates into one position.

#### 3. Administration

If utilizing Direct Hire, ensure appropriate CSW is identified here.

### 4. Description (External)

Edit posting langauge, including job description and qualifications.

### 5. Description (Internal)

Edit posting langauge, including job description and qualifications.

### 6. Prescreening

Create job specific prescreening questions.

### 7. Screening

To utilize HireVue, select HireVue integration.

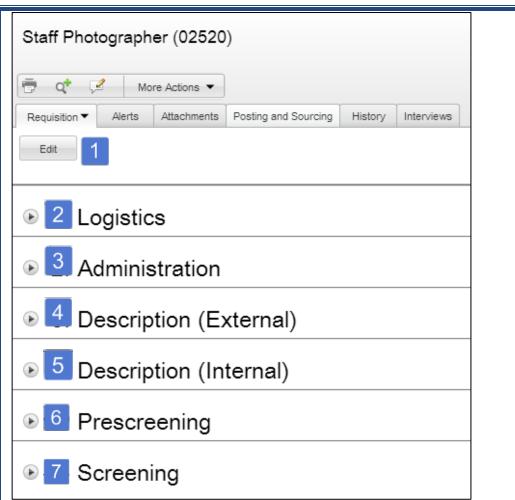

When pasting text directly into the requisition Description boxes, you have two options for ensuring correct formatting, described below:

- Paste from Word
  - 8. Click the Paste from Word button.
  - 9. Paste text into the box that appears and click **OK**. This removes all prior formatting to ensure your text content is consistent in font and size.
- Eraser
  - 10. Paste text directly into the Description and Qualification boxes and highlight all of your pasted text (press Ctrl+A).
  - 11. Click the **Eraser** button to remove all prior formatting and ensure consistent font and size.

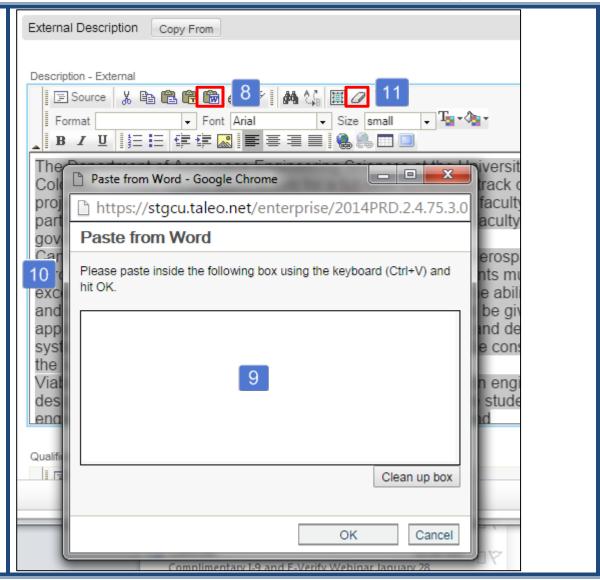